#### WIDEX **REMOTE CARE**

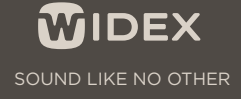

# SO KOPPELN SIE DIE REMOTE LINK MIT IHREM IPHONE

- Laden Sie sich bitte die REMOTE CARE-App im App Store herunter<sup>3</sup>.
- Öffnen Sie die App und klicken Sie auf "Erste Schritte" (Abbildung 1).
- Folgen Sie dann Schritt für Schritt den Erläuterungen in der App4 (Abbildung 1–6).
- Nach erfolgreicher Kopplung wird Ihnen der Startbildschirm angezeigt. Sie können nun an der REMOTE CARE-Sitzung teilnehmen, indem Sie auf "An Besprechung teilnehmen" tippen (Abbildung 6).

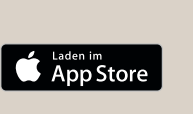

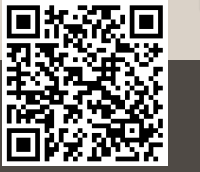

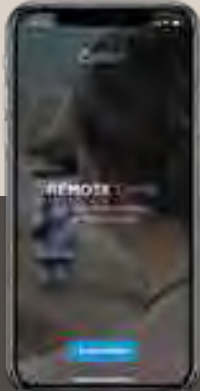

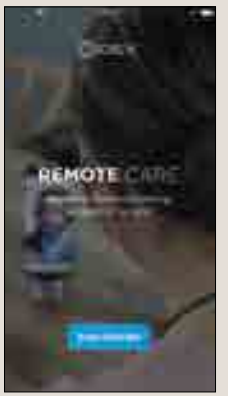

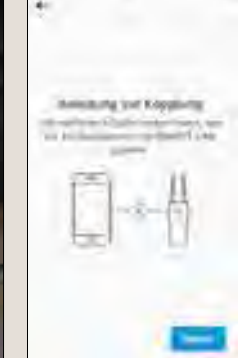

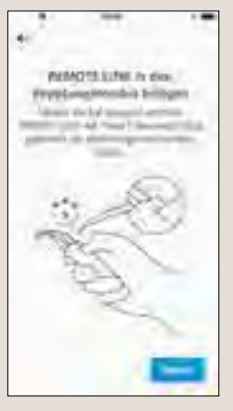

Ihr Hörakustiker konfiguriert die REMOTE LINK für die Verwendung mit Ihren Hörsystemen. Sie müssen danach nur noch die REMOTE LINK mit Ihrem iPhone koppeln.

**Kopplung mit einem iPhone**

<sup>3</sup> Die REMOTE CARE-App kann kostenlos im App Store heruntergeladen werden. Es wird mindestens die iOS-Version 11.0 benötigt. Eine Kompatibilitätsliste finden Sie unter: www.widex-hoergeraete.de/kompatibilitaet

Die Kompatibilität der aufgeführten Smartphones wurde von Widex geprüft. Für den Einsatz von Smartphones anderer Hersteller prüfen Sie bitte die Mindestanforderungen und testen Sie die Kompatibilität gemeinsam mit Ihrem Hörakustiker vor Ort.

<sup>1</sup> REMOTE CARE-App kann kostenlos im Google Play Store heruntergeladen werden. Es wird mindestens die Android Version 6.0 benötigt. Eine Kompatibilitätsliste finden Sie unter: www.widex-hoergeraete.de/kompatibilitaet

<sup>4</sup> In Abhängigkeit davon, welches Smartphone Sie benutzen, können weitere Dialogfelder in der REMOTE CARE-App erscheinen, z. B. dass Sie dem Zugriff auf Kamera und Mikrofon zustimmen müssen.

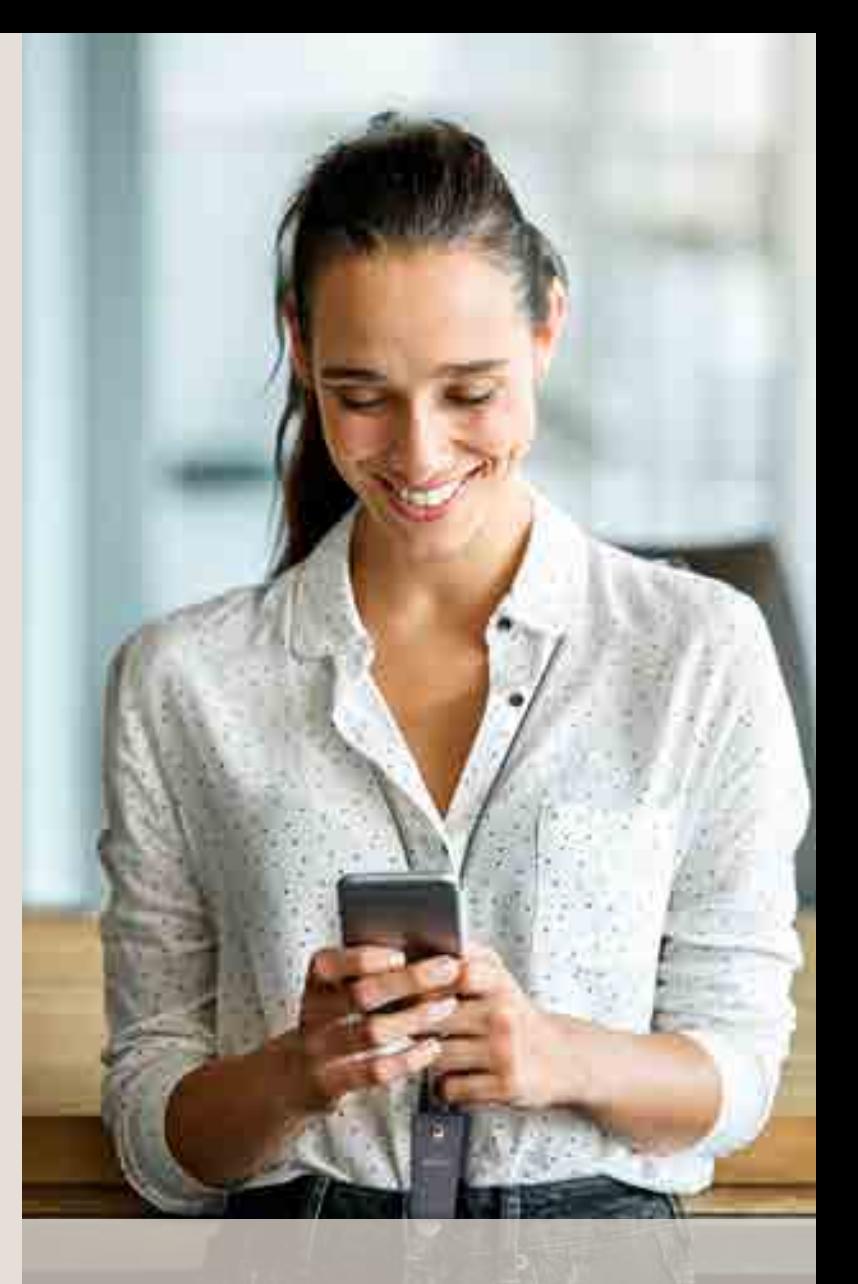

*Abbildung 1 Abbildung 2 Abbildung 3*

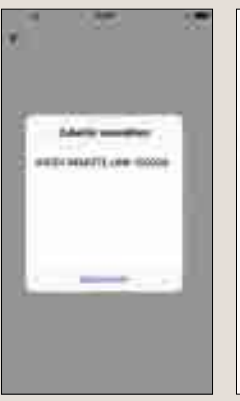

**Retain an International** appearanchies. **Sacht Chipanners Common** 

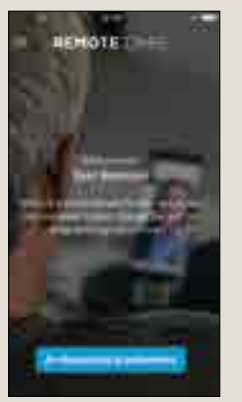

*Abbildung 4 Abbildung 5 Abbildung 6*

#### **IOS (APPLE)**

# SO KOPPELN SIE DIE REMOTE LINK MIT IHREM ANDROID-SMARTPHONE

Ihr Hörakustiker konfiguriert Ihnen die REMOTE LINK für die Verwendung mit Ihren Hörsystemen. Sie müssen danach nur noch die REMOTE LINK mit Ihrem Smartphone koppeln.

**Kopplung mit einem Android-Smartphone**

- Laden Sie sich bitte die REMOTE CARE-App im Google Play Store herunter<sup>1</sup>.
- Öffnen Sie die App und klicken Sie auf "Erste Schritte" (Abbildung 1).
- Folgen Sie dann Schritt für Schritt den Erläuterungen in der App2 (Abbildung 2–7).
- Nach erfolgreicher Kopplung wird Ihnen der Startbildschirm angezeigt. Sie können nun an der REMOTE CARE-Sitzung teilnehmen, indem Sie auf "An Besprechung teilnehmen" tippen (Abbildung 8).

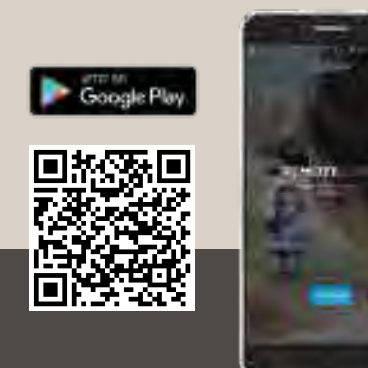

#### **ANDROID**

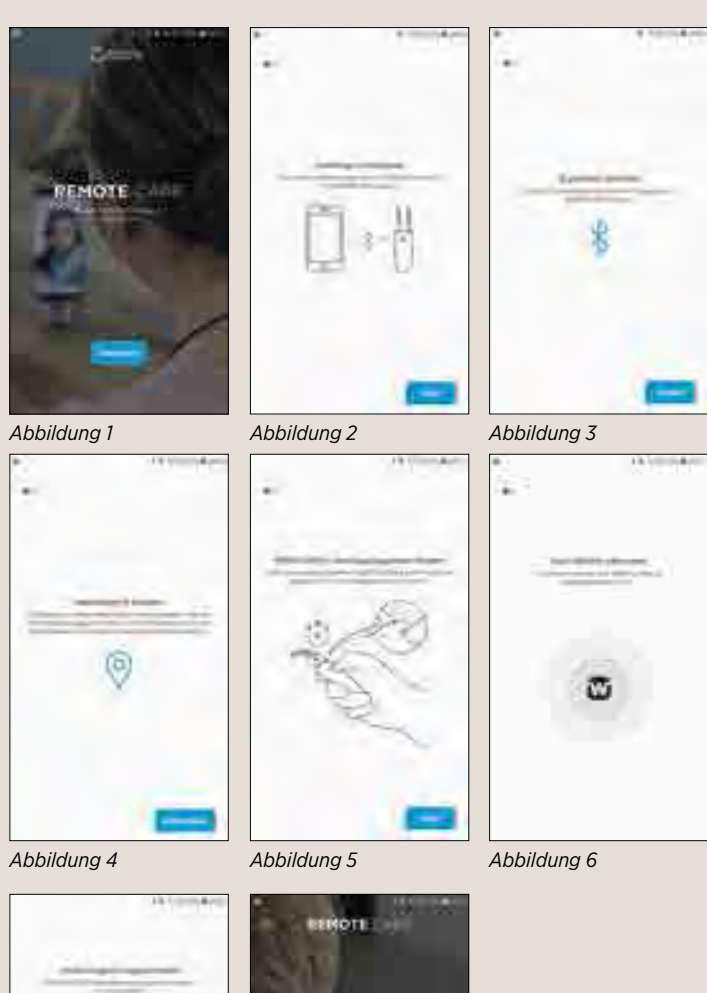

*Abbildung 7*

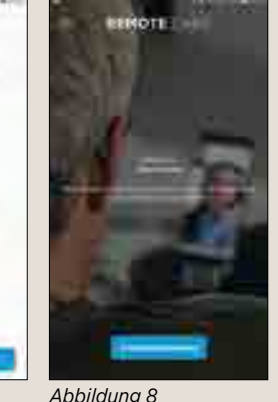

Die Kompatibilität der aufgeführten Smartphones wurde von Widex geprüft. Für den Einsatz von Smartphones anderer Hersteller prüfen Sie bitte die Mindestanforderungen und testen Sie die Kompatibilität gemeinsam mit Ihrem Hörakustiker vor Ort.

<sup>2</sup> In Abhängigkeit davon, welches Smartphone Sie benutzen, können weitere Dialogfelder in der REMOTE CARE-App erscheinen, z. B. dass Sie dem Zugriff auf Kamera und Mikrofon zustimmen müssen.

### TIPPS FÜR DIE REMOTE CARE-SITZUNG:

- Stellen Sie bitte sicher, dass Ihre Hörsysteme, Ihr Smartphone und die REMOTE LINK vollständig aufgeladen sind.
- Wir empfehlen, sich während der REMOTE CARE-Sitzung in einer ruhigen Umgebung aufzuhalten.
- Bitte halten Sie Ihr Smartphone während der Sitzung so ruhig wie möglich. Sie können z. B. eine Smartphone-Halterung verwenden.
- Richten Sie die Kamera so aus, dass Ihr Hörakustiker Sie gut sehen kann.
- Konzentrieren Sie sich auf die REMOTE CARE-Sitzung: Nehmen Sie z. B. keine anderen Anrufe während der Besprechung an.
- Bitte bedenken Sie, dass sich Ihr Hörakustiker während der Sitzung Notizen macht und Sie daher nicht zu jeder Zeit anschauen können wird.

# WIDEX

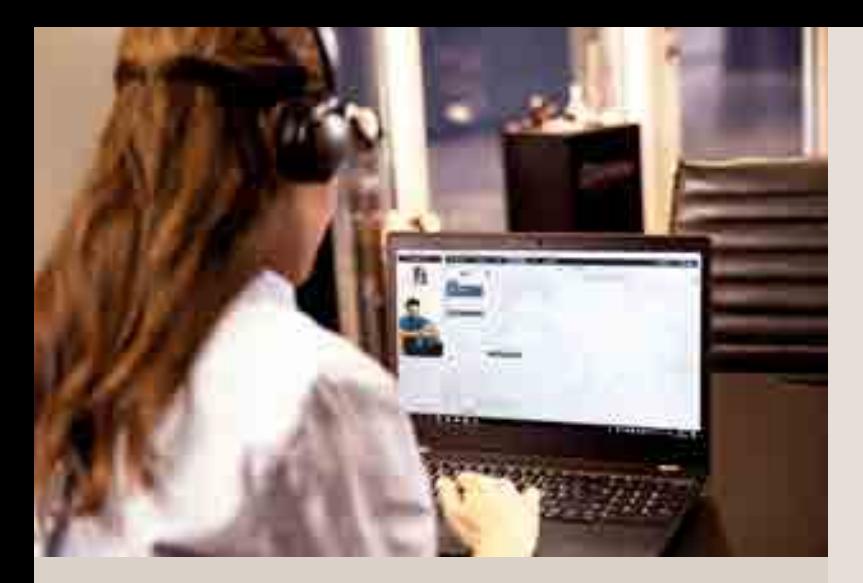

# WIDEX BRINGT DIE HÖRSYSTEM-ANPASSUNG ZU IHNEN NACH HAUSE

Mit Widex Remote Care genießen Sie eine persönliche Betreuung und Live-Kommunikation mit Ihrem Hörakustiker ganz einfach und komfortabel über das Internet per Smartphone-App.

Die Fernsitzung zur Einstellung Ihrer Hörsysteme erfolgt über die Programmierschnittstelle REMOTE LINK und der REMOTE CARE-App Ihres Smartphones.

### SO NEHMEN SIE AN EINER BESPRECHUNG ÜBER DIE REMOTE CARE-APP TEIL

- Bitte trennen Sie vor der Remote CARE-Sitzung alle Verbin dungen, die zwischen Ihrem Smartphone und weiteren Blue- tooth-Systemen bestehen, z. B. einem Bluetooth-Lautsprecher.
- Schalten Sie dann die REMOTE LINK ein, indem Sie den Taster für 2 Sekunden gedrückt halten. Leuchtet die REMOTE LINK dauerhaft grün, ist sie angeschaltet.
- Im nächsten Schritt öffnen Sie bitte die REMOTE CARE-App.
- Gehen Sie auf "An Besprechung teilnehmen".
- Sollte Ihr Hörakustiker der REMOTE CARE-Sitzung noch nicht beigetreten sein, wird Ihnen "Sie sind der erste<br>Teilnehmer in dieser Sitzung" angezeigt. Warten Sie bitte, bis sich Ihr Hörakustiker angemeldet hat.
- Um sicherzugehen, dass alle Änderungen im Hörsystem gespeichert sind, lassen Sie bitte Ihren Hörakustiker die REMOTE CARE-Sitzung beenden.
- Wenn die Besprechung beendet ist, können Sie die REMOTE CARE-App schließen. Schalten Sie dazu die REMOTE LINK aus, indem Sie die Taste an der REMOTE LINK so lange gedrückt halten (ca. 2 Sekunden), bis keine LED mehr leuchtet.

*REMOTE CARE-App*

 $\overline{BC}$ 

**WIDEX** 

*Programmierschnittstelle REMOTE LINK*

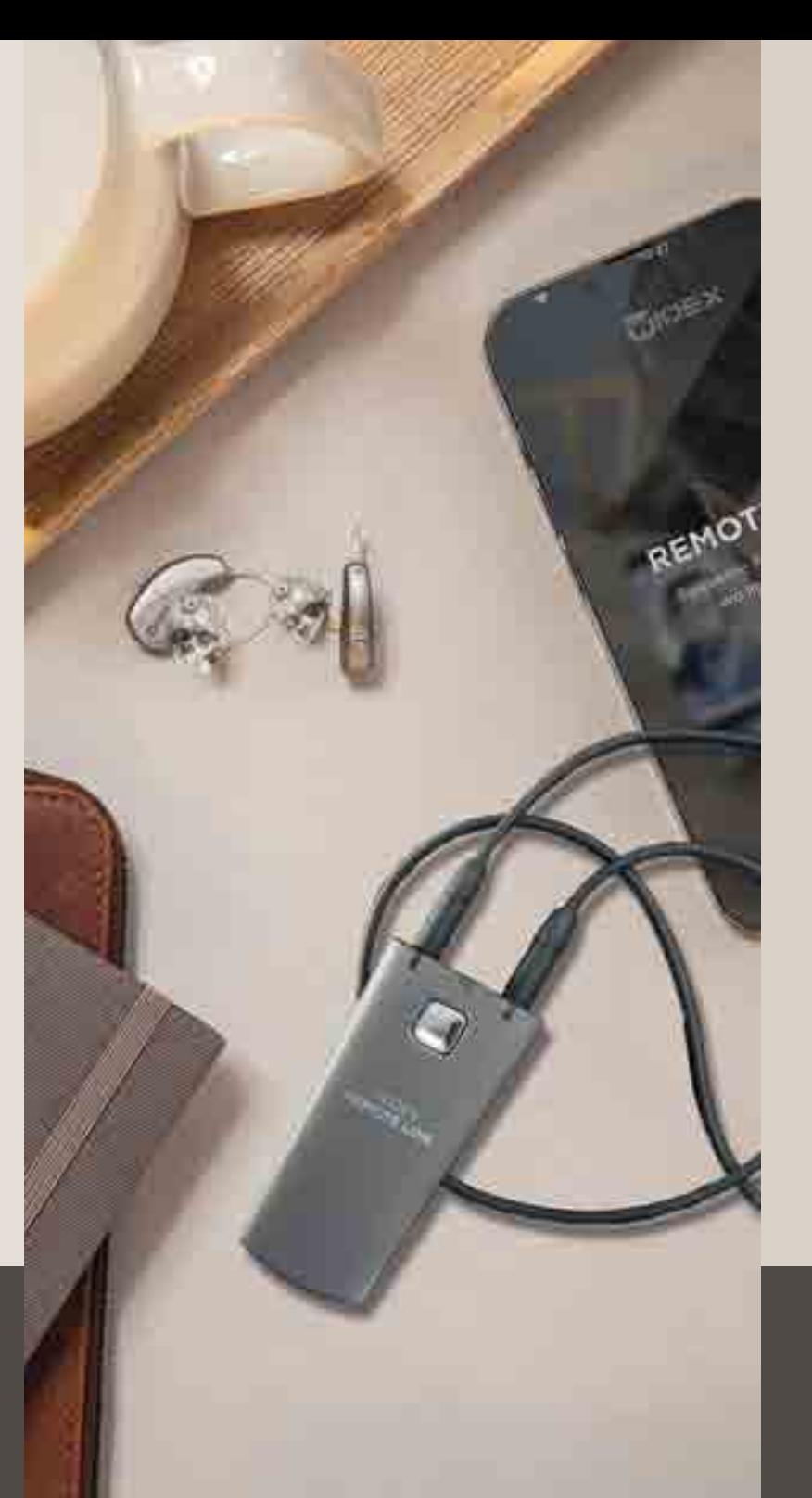

#### SOUND LIKE NO OTHER

#### www.widex-hoergeraete.de

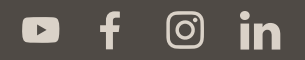

Widex Hörgeräte GmbH **•** Albstadtweg 6 **•** 70567 Stuttgart Postfach 80 01 26 **•** 70501 Stuttgart Tel. +49 711 7895-0 **•** info.de@widexsound.com